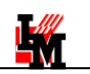

# ИНТЕГРАЦИЯ С ПОЧТОВЫМ СЕРВИСОМ ПО «ИНФРАМЕНЕДЖЕР»

Руководство администратора

# ОГЛАВЛЕНИЕ

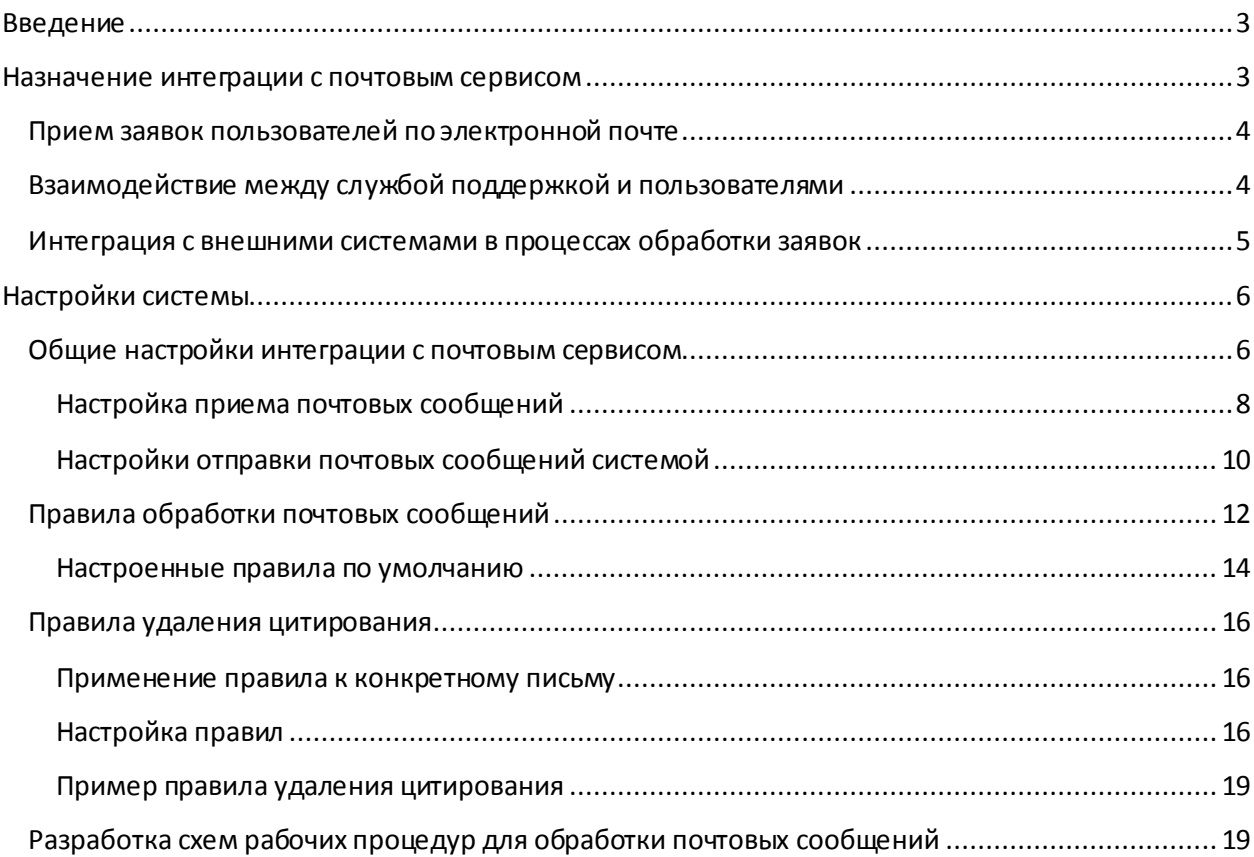

# <span id="page-2-0"></span>ВВЕДЕНИЕ

LW

Интеграция с почтовым сервисом в системе ИнфраМенеджер строится на обработке входящих сообщений от э-почты и отправке автоматических уведомлений.

Входящее сообщение в системе ИнфраМенеджер является отдельным объектом, с определенным набором свойств. Вся обработка сообщения осуществляется в рамках создаваемых рабочих процедур. В зависимости от свойств сообщения система может, по преднастроенным правилам, выбирать разные рабочие процедуры для их обработки. Этим обеспечивается максимальная гибкость обработки входящих сообщений.

В целом, в системе ИнфраМенеджер выделяются три категории сообщений:

- Сообщение от системы мониторинга (собственного модуля «Мониторинг»)
- Сообщение от аудита ИТ-инфраструктуры (от собственной задачи по опросу)
- Сообщение почтового сервиса (электронные письма)

В данном документе описаны настройки только для сообщений почтового сервиса.

В разделе «Назначение интеграции с почтовым сервисом» приведены примеры задач, решаемых при помощи интеграции возможностей почтового сервиса и ITSM-системы ИнфраМенеджер.

В разделе «Настройки системы» приведено руководство по настройке системы ИнфраМенеджер для реализации приведенных задач.

# <span id="page-2-1"></span>НАЗНАЧЕНИЕ ИНТЕГРАЦИИ С ПОЧТОВЫМ

# СЕРВИСОМ

Интеграция с почтовым сервисом и возможности ITSM-системы ИнфраМенеджер для автоматизации ИТ-процессов позволяет:

- **Сократить временные и трудозатраты на взаимодействие** между пользователями, ИТсотрудниками и внешними исполнителями в рамках процессов обработки заявок и за счет этого:
	- o Увеличить эффект от автоматизации ИТ-процессов
	- o Сократить трудозатраты ИТ-сотрудников
- **Повысить эффективность контроля внутренних регламентов обработки заявок**, в частности, в области взаимодействия с внешними контрагентами
- Внедрить в жизнь ИТ-департамента **единое информационное пространство**, аккумулирующее в себе любые внешние события, например:
	- o События от внешних систем мониторинга
	- o События от систем, используемых внешними компаниями-аутсорсерами
	- o И т.п.

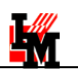

Таким образом, используя внутренние инструменты ITSM-системы ИнфраМенеджер для автоматизации процессов при помощи интеграции с почтовым сервисом можно обеспечить интеллектуальное оркестрирование внутренних процессов. Такое оркестрирование позволит автоматически принимать и корректно реагировать на внешние события, позволять пользователям использовать обычную электронную почту для участия в процессах обработки заявок.

Среди решаемых при этом задач можно назвать следующие:

- Автоматизация приема заявок по электронной почте
- Взаимодействие между ИТ-сотрудниками и пользователями по электронной почте с автоматическим фиксированием в заявке переписки и других событий, например: принятие решения по согласованию, выполнение заявки и т.п.
- Интеграция с внешними системами в процессах обработки заявок:
	- o С внутренними бизнес-приложениями (СЭД, ERP и т.д.)
	- o С внешними системами Service Desk контрагентов

## <span id="page-3-0"></span>ПРИЕМ ЗАЯВОК ПОЛЬЗОВАТЕЛЕЙ ПО ЭЛЕКТРОННОЙ ПОЧТЕ

Письмо, пришедшее по электронной почте, система ИнфраМенеджер может воспринимать как новую заявку и автоматически регистрировать ее в едином журнале. При этом:

- Отправитель письма распознается как клиент заявки
- Тема письма становится кратким описанием
- Тело письма подробным описанием
- Все прикрепленные файлы автоматически переносятся в заявку (как и картинки, содержащиеся в теле письма)
- По ключевым словам в теме и / или теле письма система может автоматически классифицировать заявку как инцидент или запрос на обслуживание; относить заявку к тому или иному сервису и т.п.

Далее в зависимости от настроек системы, заявке автоматически будет назначен срок обработки, произведена автоматическая диспетчеризация, оповещены ответственные, выполнены другие необходимые по внутренним регламентам действиям.

# <span id="page-3-1"></span>ВЗАИМОДЕЙСТВИЕ МЕЖДУ СЛУЖБОЙ ПОДДЕРЖКОЙ И ПОЛЬЗОВАТЕЛЯМИ

Если письмо содержит в теме или теле письма номер заявки, система автоматически это распознает и не будет регистрировать новую заявку. Вместо этого в зависимости от содержания письма и отправителя, система:

- Добавит заметку в заявку и оповестит ИТ-сотрудников о поступлении письма от клиента заявки
- Добавит заметку в заявку и оповестит пользователя о наличии дополнительных вопросов
- Добавит решение в заявку и оповестит пользователя о найденном решении
- Добавит в заявку решение от нужных согласующих лиц

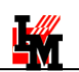

## <span id="page-4-0"></span>ИНТЕГРАЦИЯ С ВНЕШНИМИ СИСТЕМАМИ В ПРОЦЕССАХ ОБРАБОТКИ ЗАЯВОК

Система позволяет настроить сколь угодно гибкую интеграцию с внешними системами, например:

- Прием заявок от внешних систем
- Обработка событий во внешней системе (назначение ответственных, эскалация и т.п.)

Потребность в интеграции с внешними системами в процессах обработки заявок может возникать в любой современной организации, например:

- С системами электронного документооборота (СЭД) или другими прикладными системами (например, ERP, CRM): для упрощения взаимодействия с пользователями в рамках согласования заявок, передачи заявок, связанных с ТМЦ и т.п.
- С внешними системами Service Desk / HelpDesk: для упрощения взаимодействия с внешними аутсорсинговыми компаниями или филиалами своей организации

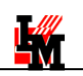

# <span id="page-5-0"></span>НАСТРОЙКИ СИСТЕМЫ

## <span id="page-5-1"></span>ОБЩИЕ НАСТРОЙКИ ИНТЕГРАЦИИ С ПОЧТОВЫМ СЕРВИСОМ

Прием сообщений почтового сервиса осуществляется через протокол **POP3**, автоматическое уведомление заинтересованных лиц средствами э-почты осуществляется через протокол **SMTP**.

По письмам, приходящим на выделенный ящик службы поддержки, система автоматически создает объект типа «Сообщение», в зависимости от параметров сообщения определяет необходимую рабочую процедуру и запускает ее в работу. Общий список сообщений можно видеть в пункте меню **«Сервис» -> «Список сообщений»**:

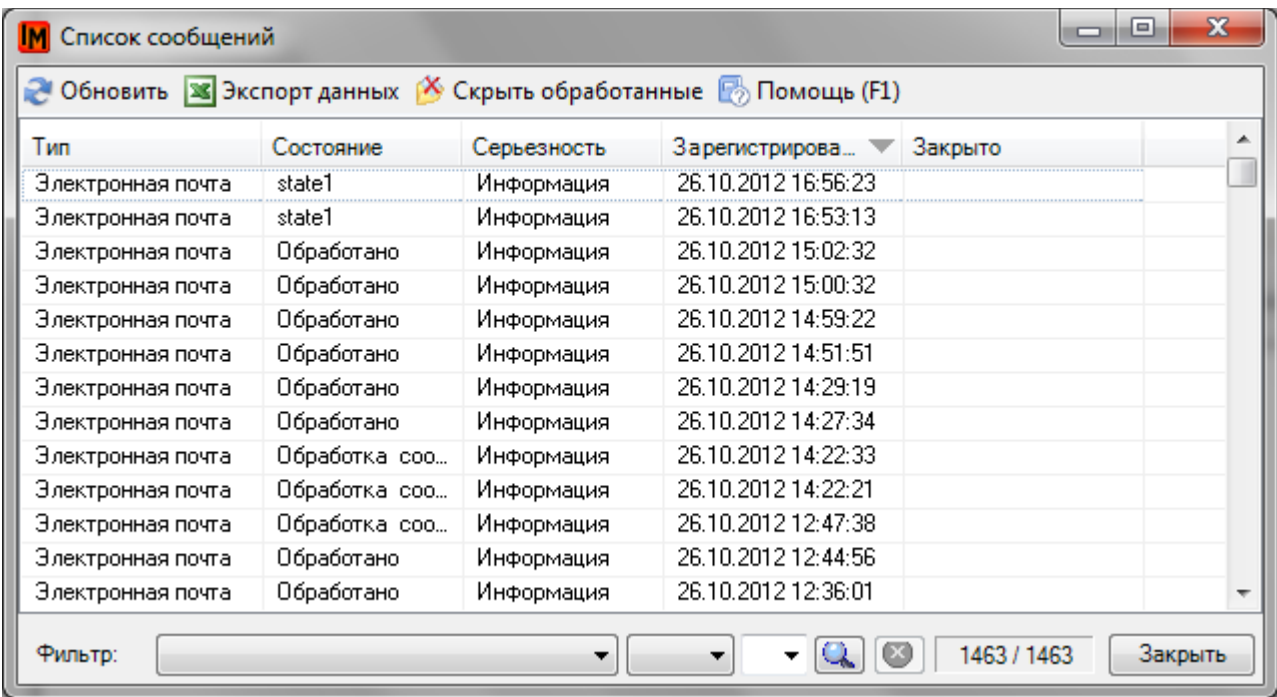

По двойному щелчку откроется карточка свойств сообщения:

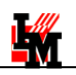

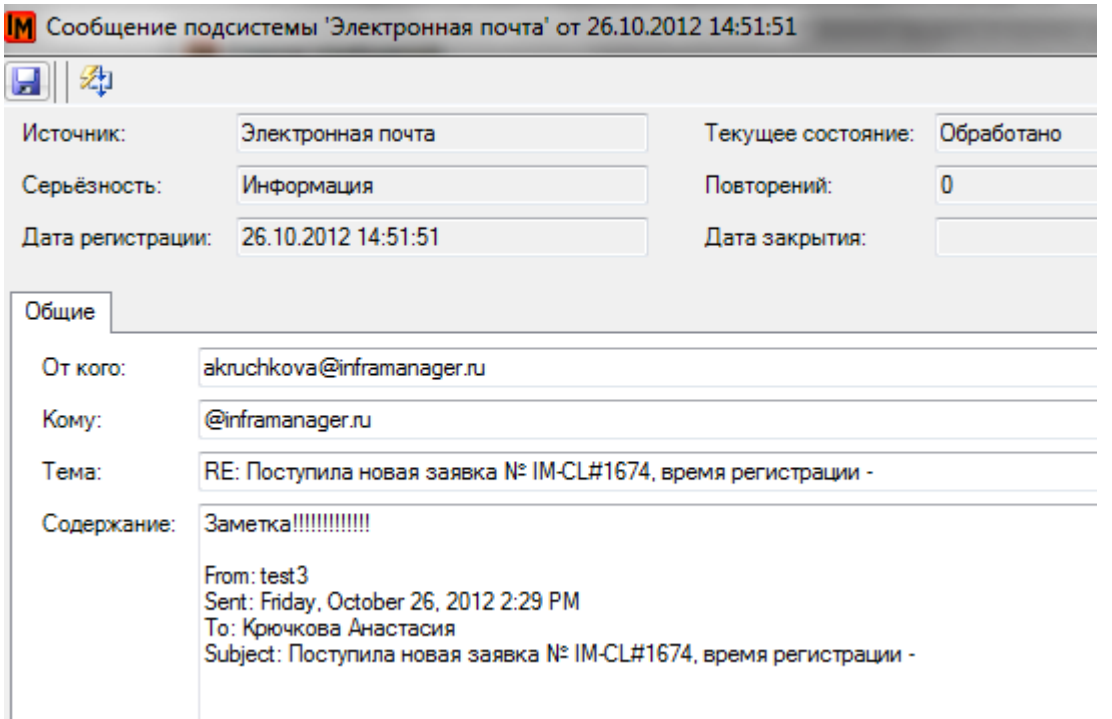

Система принимает **только сообщения с заполненными темой и содержанием**. Если тема и / или содержание будет пустым, сообщение создано не будет, пользователю будет автоматически сгенерирован ответ «**Ваше сообщение не было обработано по причине: Письмо, отправленное с e-mail адреса '<info@info.ru>' не содержит ни темы, ни текста**».

Для сообщений разного типа могут быть настроены правила их разбора и запуска разных рабочих процедур (подробнее см[. Правила обработки почтовых сообщений](#page-11-0)).

Для технической настройки интеграции с почтовым сервисом необходимо:

- Указать координаты почтового сервера
- Указать порт для POP3-протокола (используется для приема сообщений)
- Указать настройки для SMTP-протокола (используется для автоматической отправки уведомлений)
- Указать почтовый ящик службы поддержки

Для этого выберите пункт меню **«Сервис» -> «Настройки параметров системы»**, далее раздел «Почтовый сервис (сервер)»:

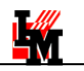

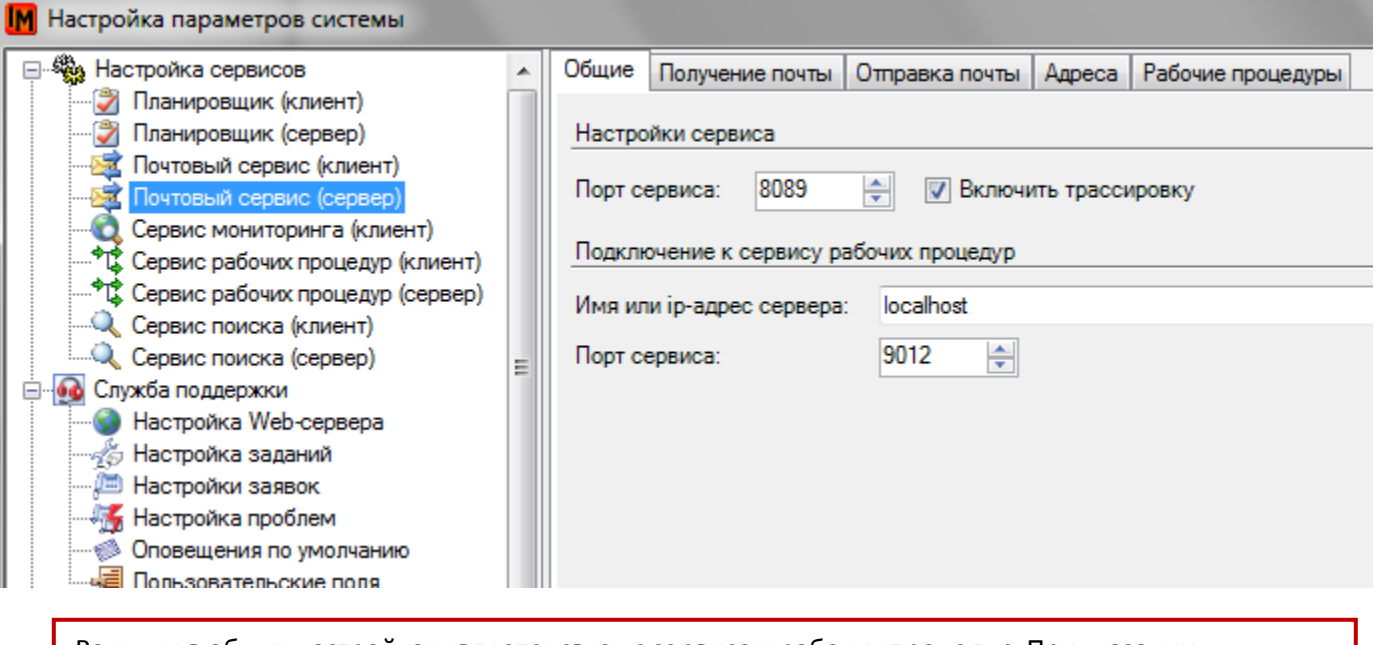

Важным в общих настройках является связь с сервисом рабочих процедур. При указании неправильных настроек система не будет выполнять никаких действий по поступающим сообщениям.

#### <span id="page-7-0"></span>НАСТРОЙКА ПРИЕМА ПОЧТОВЫХ СООБЩЕНИЙ

Выберите закладку «Получение почты» и укажите координаты POP3-сервера:

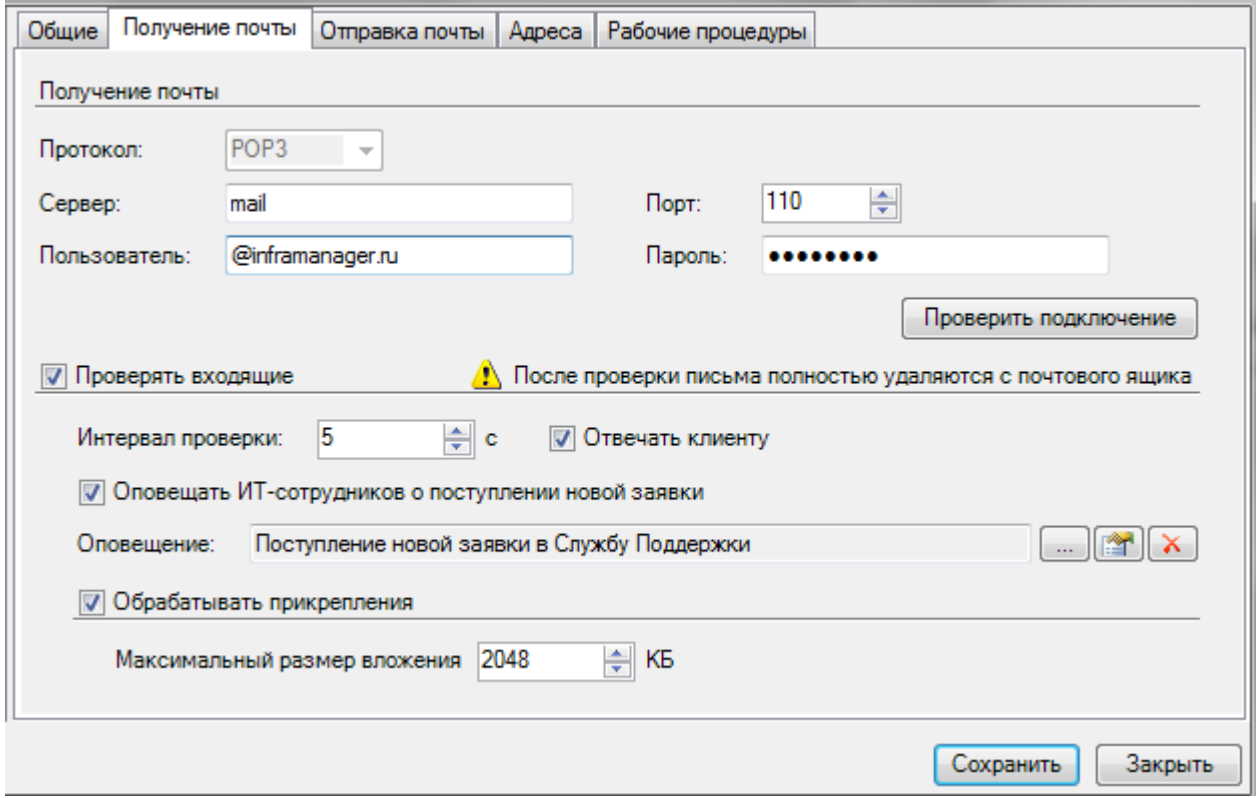

Здесь необходимо указать общие настройки для получения почтовых сообщений:

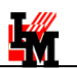

 $\overline{a}$ 

- Настройки, необходимые для получения почтовых сообщений
	- o «**Сервер**»: имя или IP-адрес POP3-сервера
	- o «**Порт**»: номер порта для подключения к POP3-серверу
	- o «**Пользователь**»: адрес почтового ящика службы поддержки
	- o «**Пароль**»: пароль учетной записи почтового ящика службы поддержки
- Настройки, управляющие основными правилами обработки сообщений
	- o «**Проверять входящие**»: после ввода общих данных в разделе «Получение почты» функцию приема сообщений по э-почте можно включать или отключать по данному параметру
	- o «**Интервал проверки**»: с каким интервалом (в секундах) система будет проверять почтовый ящик службы поддержки и обрабатывать новые почтовые сообщения
	- o «**Отвечать клиенту**»: данной настройкой можно регулировать автоматические ответы клиенту в случае получения пустого сообщения (с пустой темой или содержанием)
	- o «**Обрабатывать прикрепления**»: можно регулировать правила обработки прикреплений и игнорировать файлы большого размера $^1$

**После этих настроек система начнет воспринимать все письма, приходящие на указанный адрес, в качестве почтовых сообщений, обработка которых будет происходить в рамках указанных ниже правил.**

После обработки системой само письмо автоматически удаляется из почтового ящика службы поддержки.

Дополнительно на закладке «Адреса» можно вести черный список получателей, письма от которых не будут восприниматься системой:

 $1$  Обрабатываются как отдельные прикрепления к письму, так и картинки, содержащиеся в теле письма.

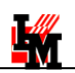

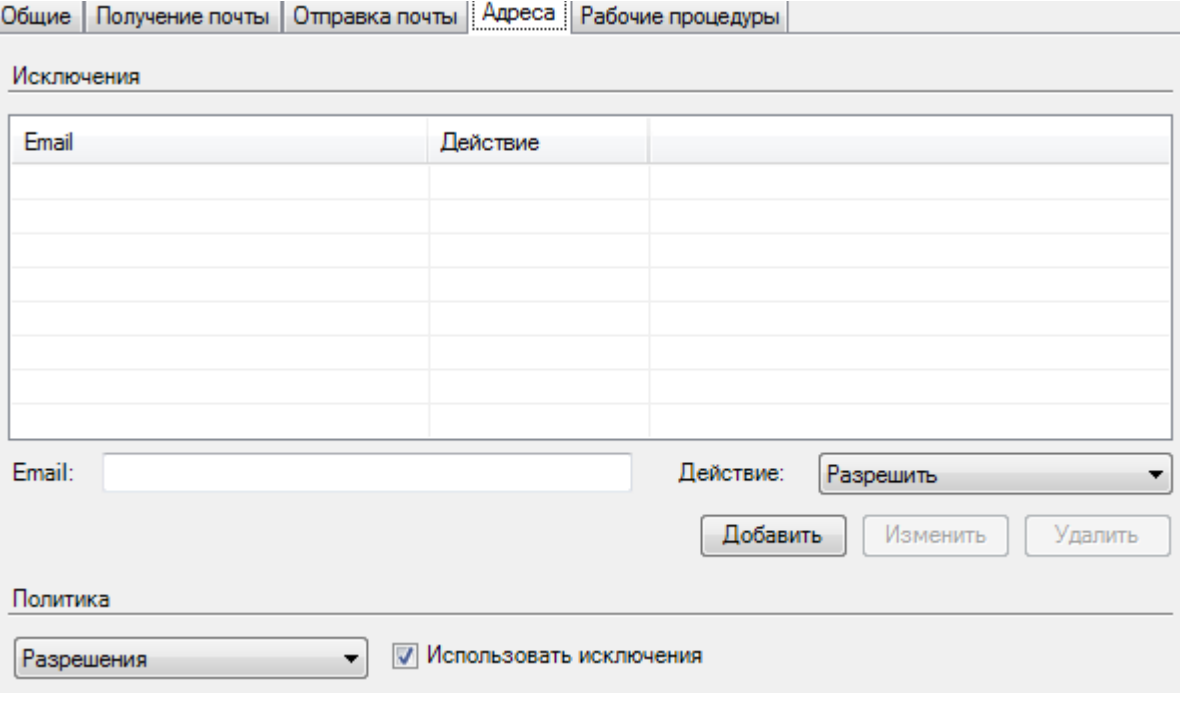

#### <span id="page-9-0"></span>НАСТРОЙКИ ОТПРАВКИ ПОЧТОВЫХ СООБЩЕНИЙ СИСТЕМОЙ

На закладке «Отправка почты» укажите настройки для отправки автоматических уведомлений по электронной почте:

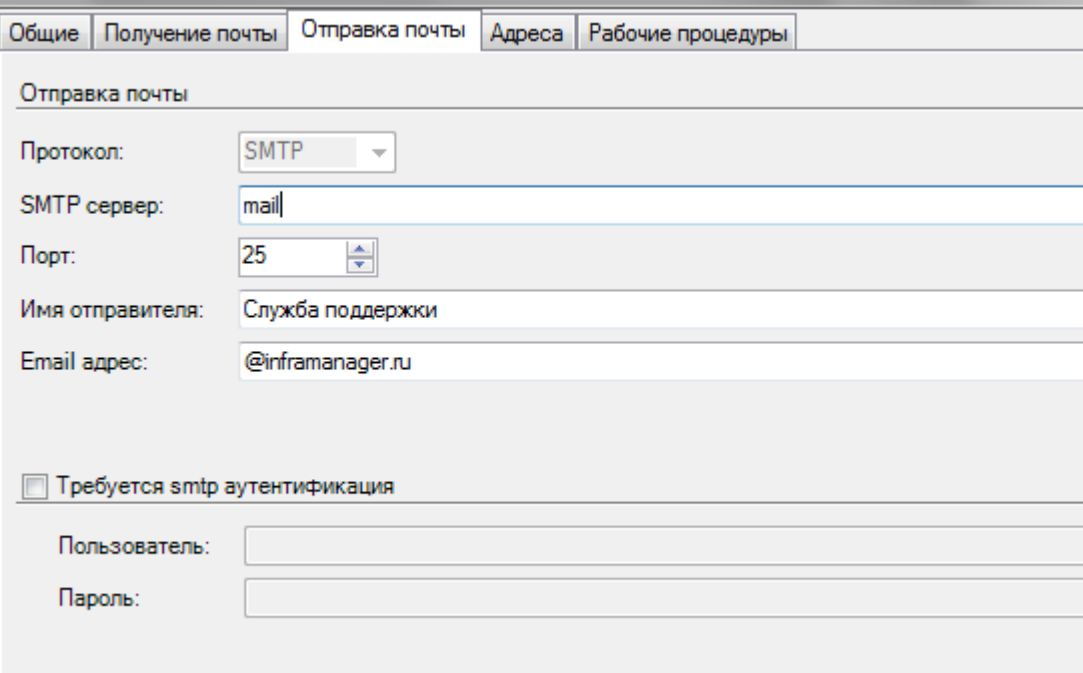

Указываются следующие настройки:

- «**SMTP-сервер**»: сетевое имя или IP-адрес SMTP-сервера
- «**Порт**»: номер порта для подключения к SMTP-серверу
- «**Имя отправителя**»: имя учетной записи, которое будет указано в отправляемом пользователям письме

L-W

- «**Email адрес**»: адрес почтового ящика, с которого будут отправляться уведомления
- «**Требуется smtp аутентификация**»: настройки в случае необходимости отдельной аутентификации на SMTP-сервере

**После заполнения указанных настроек система сможет автоматически отправлять оповещения по электронной почте о ходе обработки заявок / заданий / проблем в рамках правил, предусмотренных:**

- 1. Рабочими процедурами обработки заявок / заданий / проблем
- 2. Настройками адресатов сообщений, указываемых в свойствах используемых шаблонов оповещений (пункт меню **«Справочники» -> «Оповещения»**, свойства оповещения, поле «Кому»):

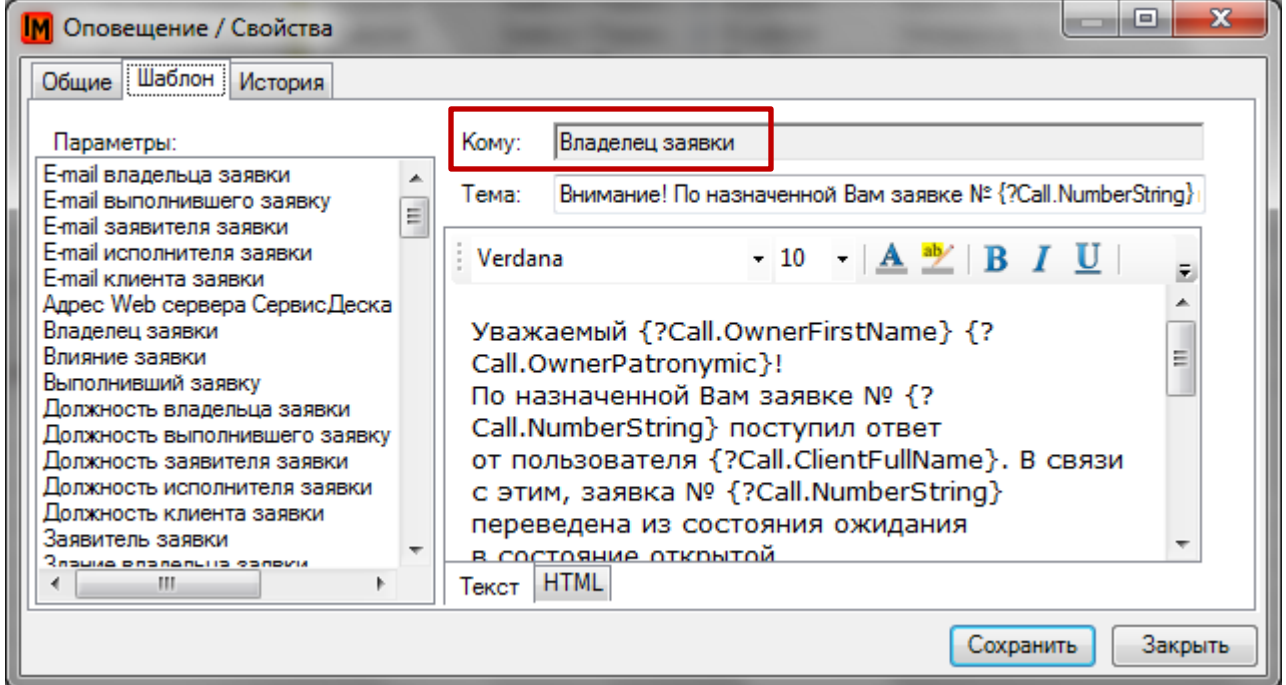

3. Настройками оповещений в свойствах пользователя:

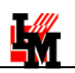

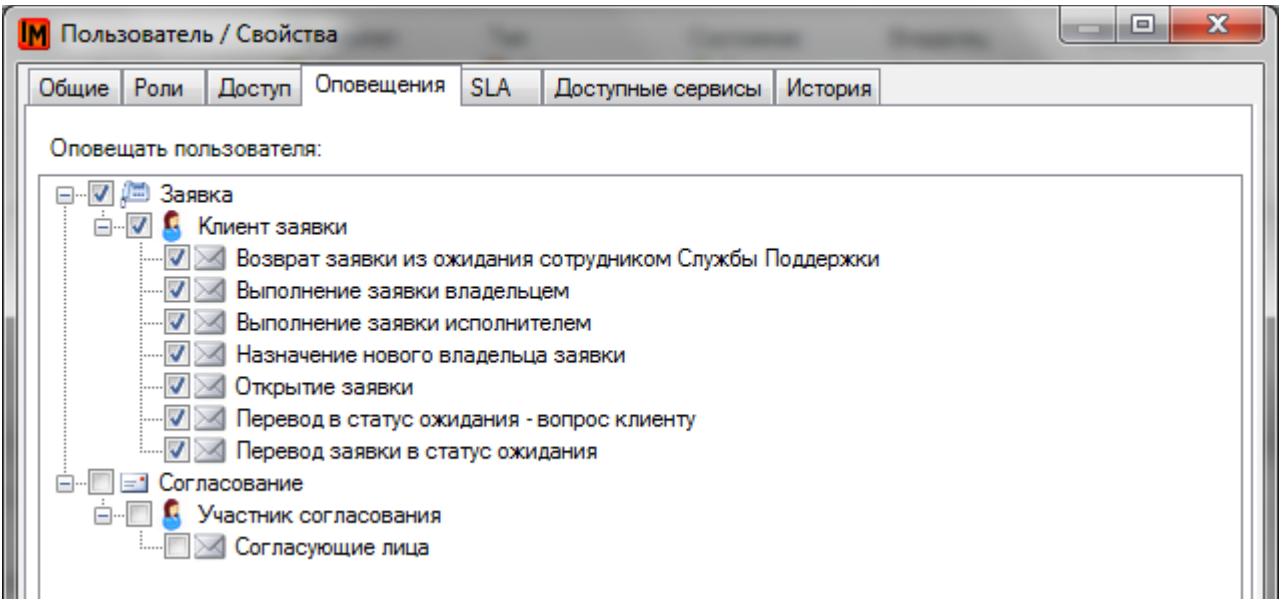

## <span id="page-11-0"></span>ПРАВИЛА ОБРАБОТКИ ПОЧТОВЫХ СООБЩЕНИЙ

Для обработки входящих почтовых сообщений можно предусматривать различные правила, по которым система будет автоматически запускать разные рабочие процедуры. Правила базируются на перечне условий, определяющих:

- **Отправителя письма**:
	- o известный пользователь –присутствующий в справочнике пользователей
	- o неизвестный пользователь
	- o определенный фиксированный адрес, не указанный в справочнике пользователей
- **Содержание темы и тела письма** (наличия в теме и / или теле письма определенного текста)
- **Адресата письма** (помимо основного адреса службы поддержки)

Правила задаются на закладке «Рабочие процедуры» в настройках почтового сервиса:

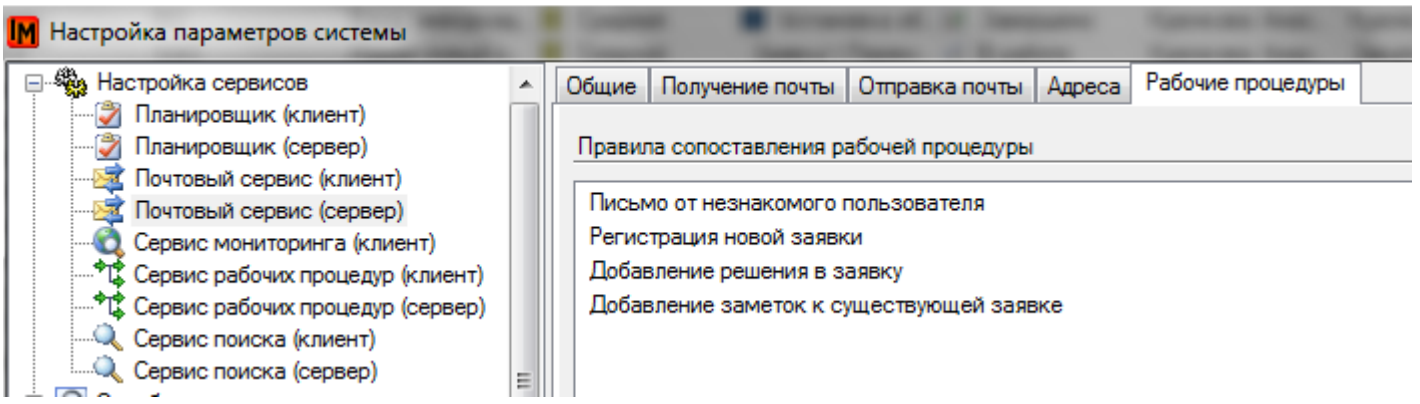

Каждое правило может содержать в себе несколько условий (правило выполняется при соблюдении всех включенных в правила условий – логическое «И»).

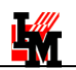

При поступлении сообщения правила проверяются «сверху вниз» до первого выполняемого правила. Рабочая процедура для сообщения берется на основе этого выполненного правила, остальные игнорируются.

Для добавления правила нажмите правую кнопку мыши в области перечня правил и выберите пункт «Добавить». Откроется форма создания правила:

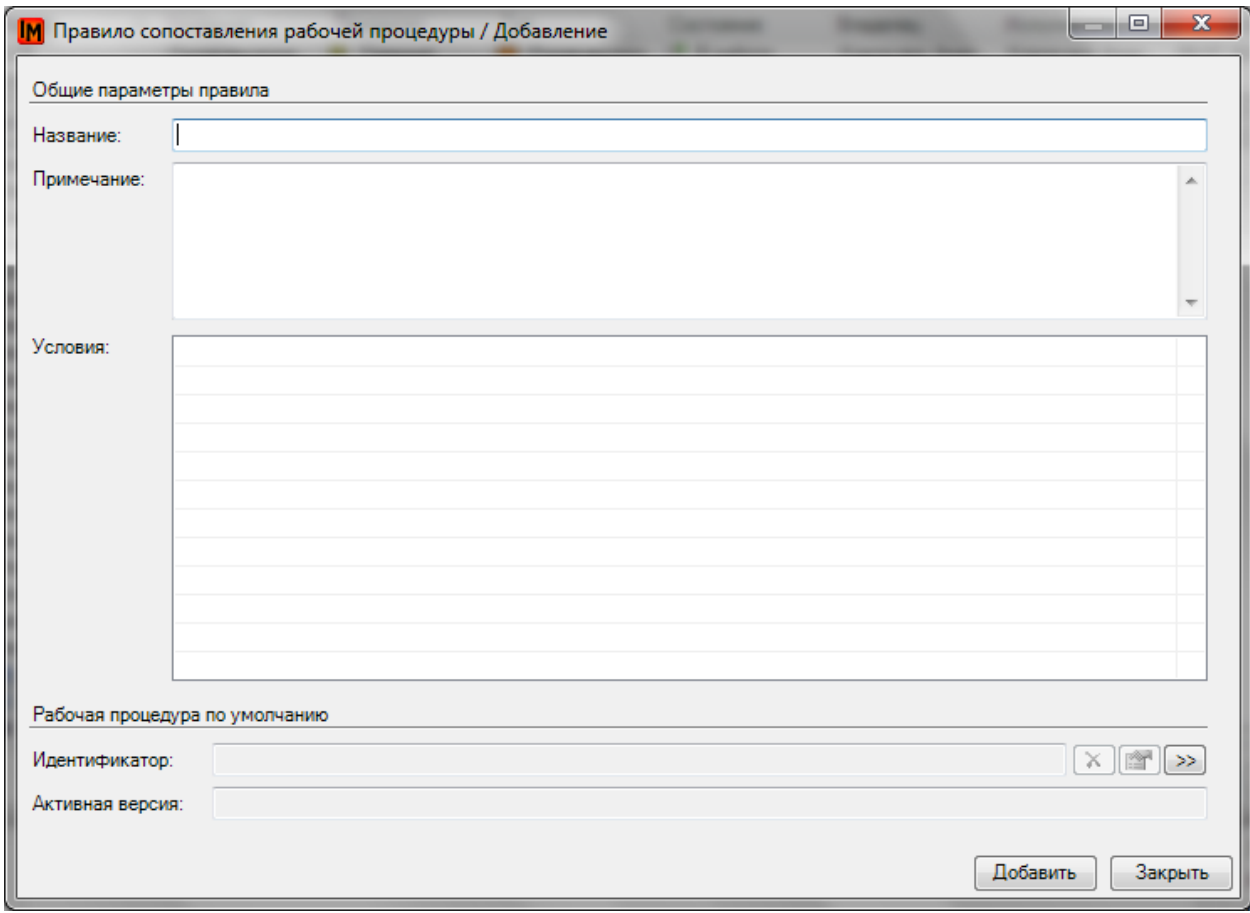

Правило обязательно должно иметь следующие параметры:

- Название
- Условия
- Выбор рабочей процедуры по умолчанию

В качестве условий можно выбрать следующие:

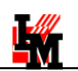

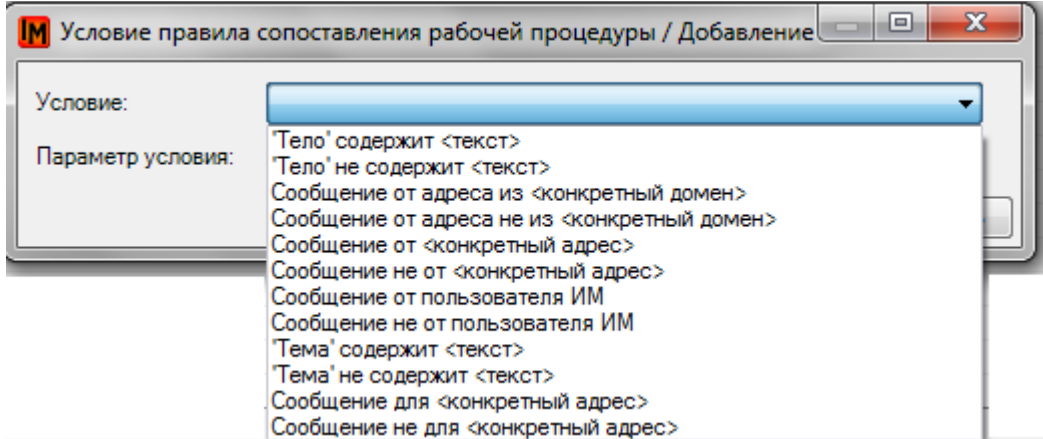

Некоторые условия не подразумевают параметров. При их выборе поле «Параметр условия» будет заблокировано:

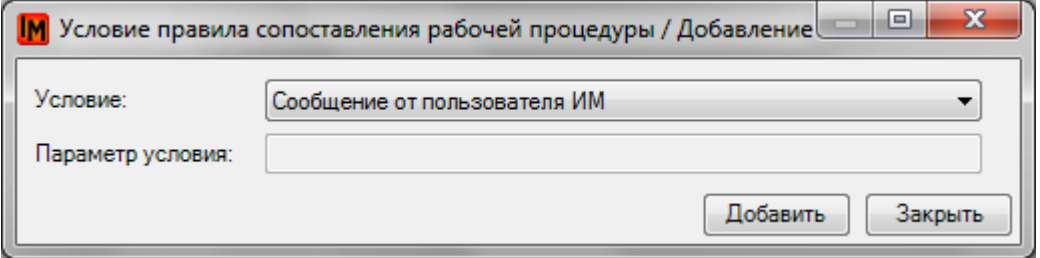

Другие условия обязаны содержать параметр:

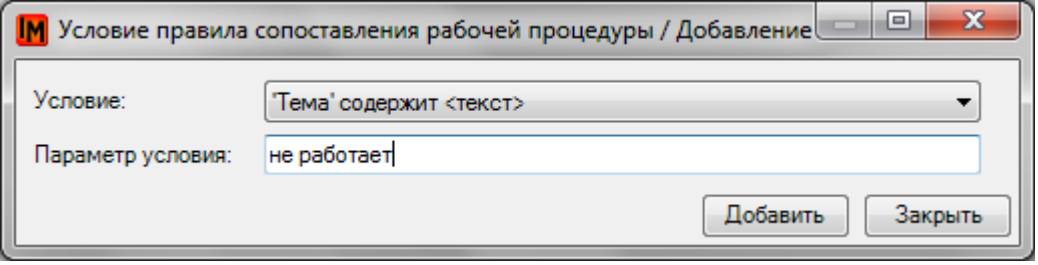

Отличить сообщение, являющееся по сути новой заявкой, от сообщения по существующей заявке можно по содержанию в теме или в теле письма текста IM-CL- (обязательный префикс к номеру заявки, формируемый системой автоматически.

Аналогично можно отличать сообщения по заданию или проблеме:

- IM-TS- по заданию
- IM-PL- по проблеме

#### <span id="page-13-0"></span>НАСТРОЕННЫЕ ПРАВИЛА ПО УМОЛЧАНИЮ

По умолчанию применяются следующие правила обработки входящих сообщений:

1. **Новая заявка, пришедшая по э-почте от «известного» пользователя** (чьи данные – e-mail – занесены в справочник пользователей ИнфраМенеджера).

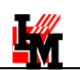

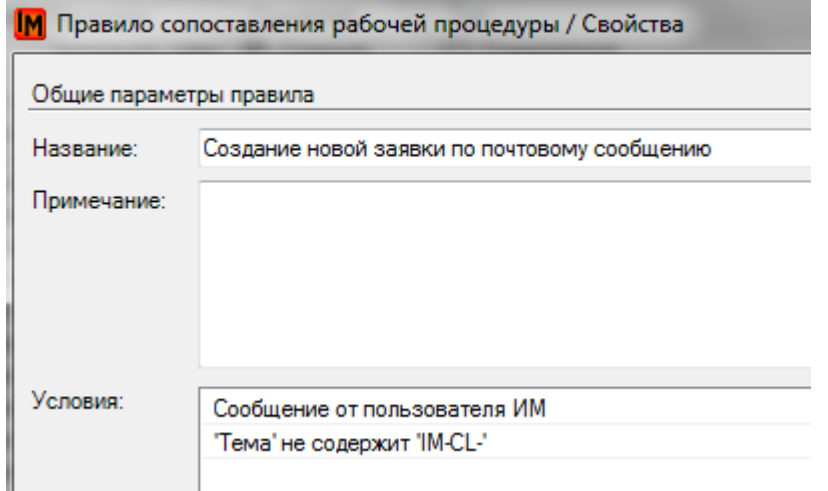

По такому письму система автоматически регистрирует новую заявку:

- от данного пользователя (идентификация –по э-адресу)
- с темой письма в качестве краткого описания заявки
- с содержанием письма в качестве описания заявки

**Заявка остается неклассифицированной по сервису и типу и ожидает дальнейшей ручной обработки для запуска необходимой рабочей процедуры.**

2. **Ответ на уже зарегистрированную заявку** (в теме или содержании письма содержится маркер номера заявки «IM-CL-»)

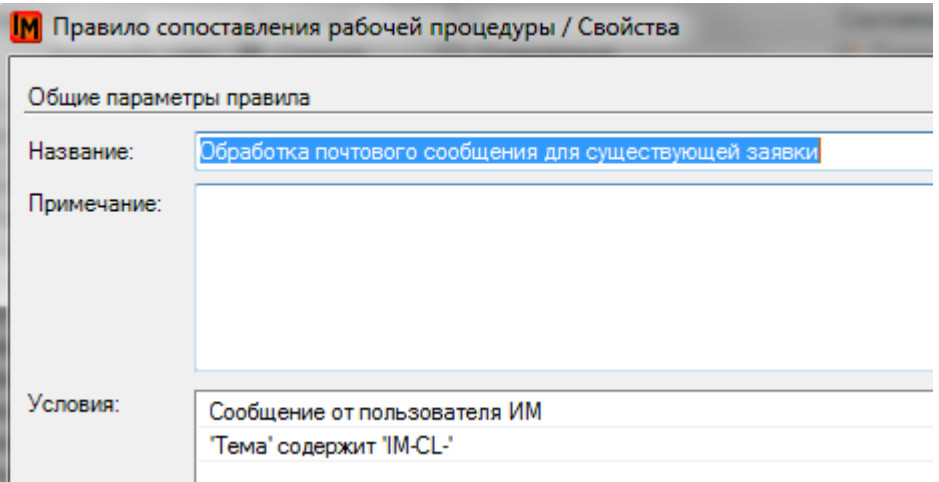

Содержание такого письма заносится в соответствующую заявку, в поле «Сообщения пользователю». Если письмо содержит цитирование предыдущего, оно автоматически отсекается.

- 3. **Ответ на существующее задание** (в теме или содержании письма содержится маркер номера заявки «IM-TS-»)
- 4. **Ответ на существующую проблему** (в теме или содержании письма содержится маркер номера заявки «IM-PL-»)

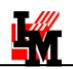

По последним двум э-письмам система также добавляет заметки в соответствующие задания и проблемы.

### <span id="page-15-0"></span>ПРАВИЛА УДАЛЕНИЯ ЦИТИРОВАНИЯ

В программном продукте «ИнфраМенеджер» есть возможность удалять цитирование в момент получения почтовых сообщений, например, от инициатора заявки.

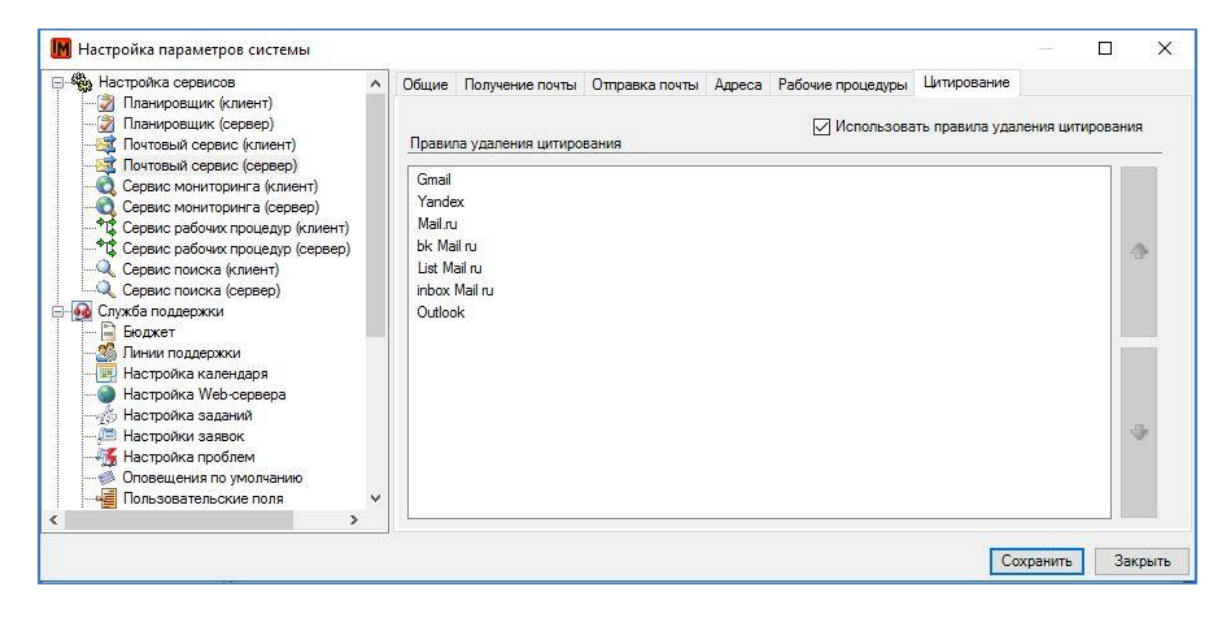

Для удаления цитирования в автоматическом режиме должна быть установлена галочка: «Использовать правила удаления цитирования». В поставке включено несколько преднастроенных правил удаления цитирования для самых распространенных почтовых серверов.

Данные правила используются при разборе почтового сообщения рабочей процедурой (Workflow), в рамках работы функции GetNonCitationHTMLContent()(подробнее см. руководство разработчика схем рабочих процедур Workflow для редактора WorkflowPro).

#### <span id="page-15-1"></span>ПРИМЕНЕНИЕ ПРАВИЛА К КОНКРЕТНОМУ ПИСЬМУ

Обработка условий происходит в порядке их нахождения в списке, приоритет сверху вниз. Для изменения порядка отработки правил, нужно выделить правило и при помощи стрелок управления на панели изменить местоположение.

**Важное!** Если к тексту письма применилось одно из правил,то остальные правила применяться к данному письму уже не будут.

#### <span id="page-15-2"></span>НАСТРОЙКА ПРАВИЛ

Для добавления нового правила, нужно кликнуть ПКМ в поле правил и выбрать пункт «Сздать».

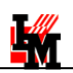

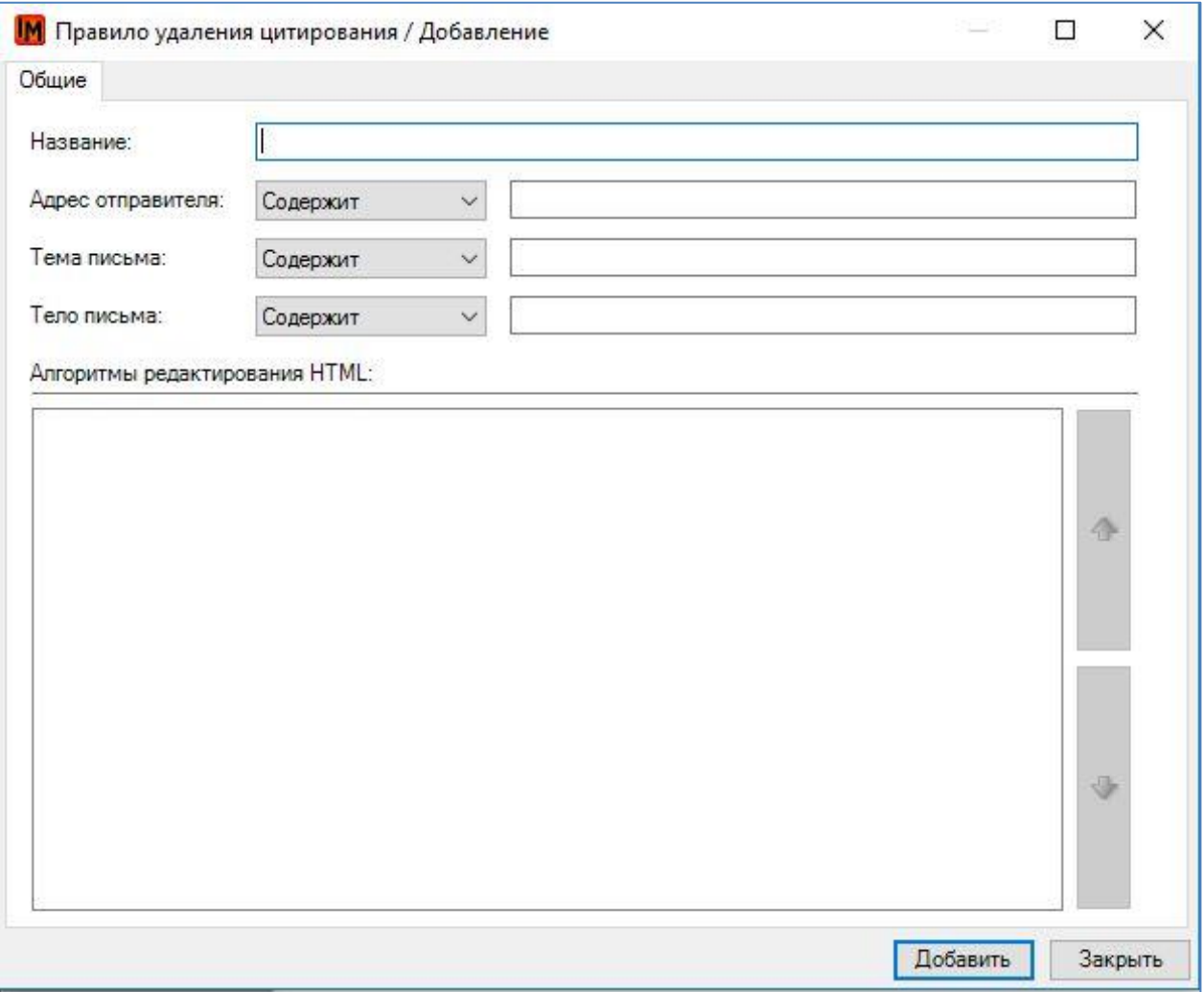

- Название: произвольное название фильтра.
- Адрес отправителя: содержит/равен. Можно задать конкретный адрес или названия домена.
- Тема письма: содержит/равен. Можно задать критерий поиска внутри темы письма.
- Текст письма: содержит/равен. Можно задать критерий поиска по тексту в письме, если выбран параметр равен, то поиск будет проходить по полному соответствию включаяя регистр.

Нужно ввести название вашего правила и выбрать атрибут, по которому правило будет проводить проверку: применять или нет . Можно выбрать один или несколько параметров. Для составления алгоритмов редактирования, нужно преобразовать письмо в формат HTML и проанализировать структуру.

Каждый компонент алгоритма можно дополниттельно редактировать нажав на него ПКМ «свойства»

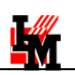

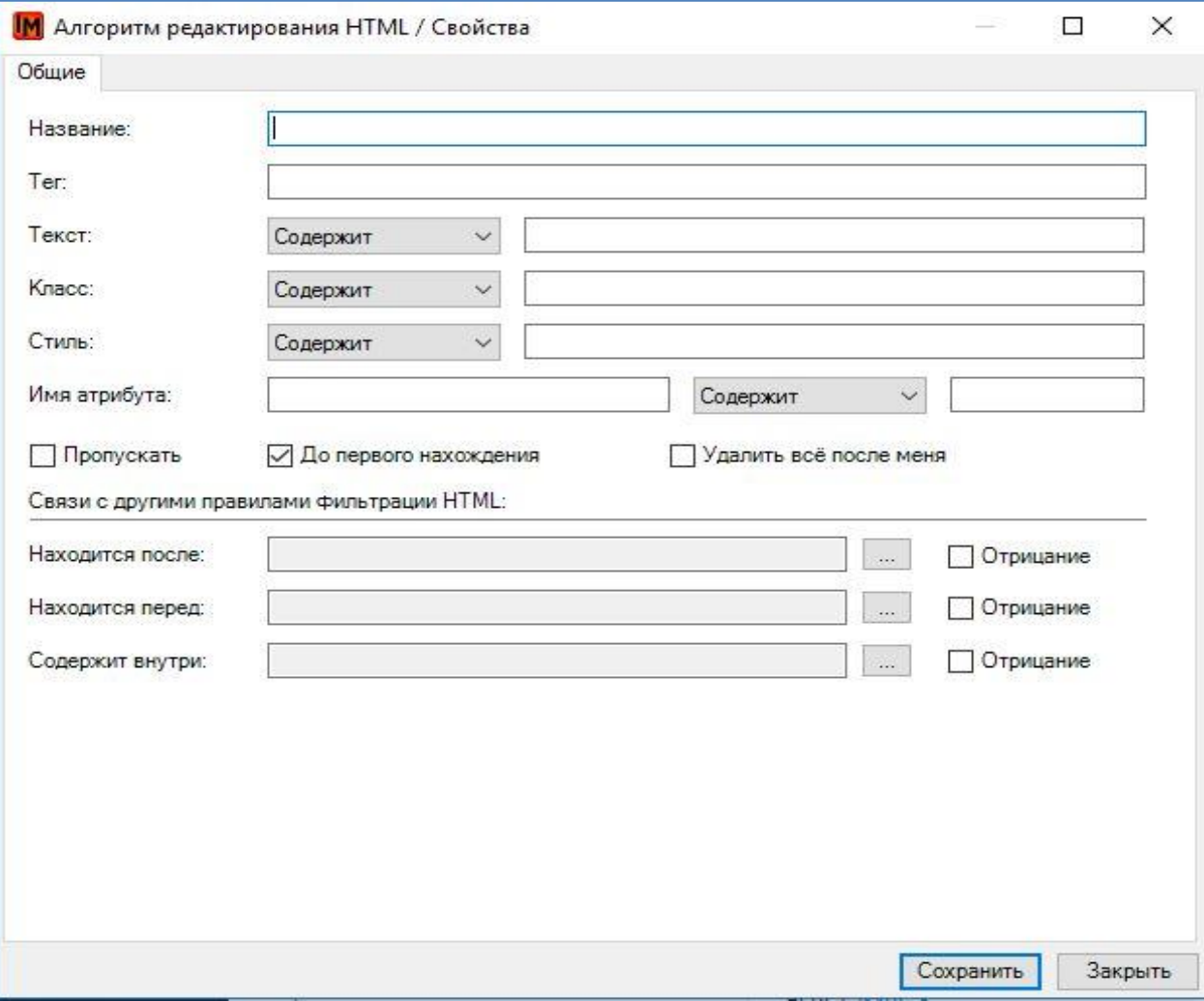

- Название алгоритма: произвольное имя.
- Тег: название тега HTML по которому будет осуществляется поиск. Алгоритм задает поиск тега, который нужно удалить или связать с другими тегами для удаления.
- Текст: содержит/равен. Тут мы ищем конкретный текст содержащийся в теге, для его удаления.
- Класс: содержит/равен. Содержится ли в теге класс подходящий по условию поиска
- Стиль: содержит/равен. Содержится ли в теге стиль подходящий по условию поиска
- Имя атрибута: содержит/равен. Вы самостоятельно вводите имя и значение атрибута по которому будет происходить поиск.
- Пропускать: если установлена галочка, то после нахождения параметров тега не удаляется, используется для более сложных условий поиска.
- До первого нахождения: после первого нахождения условиями прекращаем проводить проверку.
- Удалить все после меня: мы удаляем весь тег после нахождения критериев поиска, удаляется все содержимое HTML документа, начиная с найденного тега. **Связи с другими правилами фильтрации HTML.**

Связывает тег, заданный в поиске с другими относительно их позиционирования в документе.

- Находится после: удалит тег, содержащийся после описанного условия.
- Находится перед: удалит тег, содержащийся перед описанным условием.

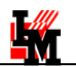

Содержится внутри: удалит тег, содержащийся внутри описанного условия.

Вы можете задавать все критерии, или выбрать один необходимый для Вас. Для облегчения создания новых правил можно использовать как шаблон одно из стандартных правил. **Мы не рекомендуем изменять стандартные правила удаления цитирования.**

#### <span id="page-18-0"></span>ПРИМЕР ПРАВИЛА УДАЛЕНИЯ ЦИТИРОВАНИЯ

Стандартное правило удаления цитирования из писем, сформированных почтовым сервером Yandex, устроено следующим образом. В правиле указано два условия:

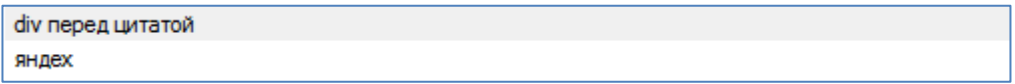

- 1) Будет удалентег «div», расположенный перед цитатой (в нашем случае это подпись), который находится перед условием «яндех».
- 2) Будет удален тег «blockquote» (цитирование), содержащий имя атрибута «type», равного «cite» до первого нахождения.

На скриншоте показана область письма которая будет удалена нашим правилом.

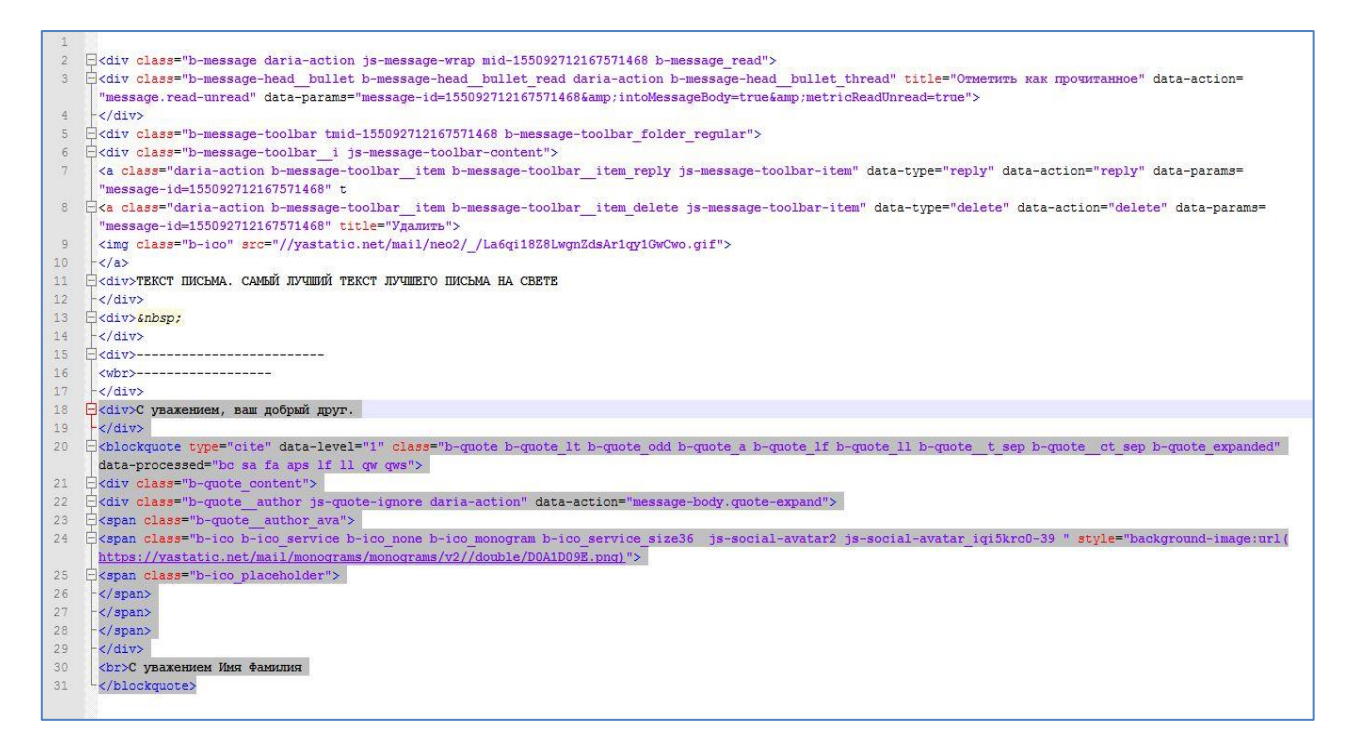

## <span id="page-18-1"></span>РАЗРАБОТКА СХЕМ РАБОЧИХ ПРОЦЕДУР ДЛЯ ОБРАБОТКИ

#### ПОЧТОВЫХ СООБЩЕНИЙ

Правила позволяют выбрать нужную рабочую процедуру, в рамках которой будет происходить обработка сообщения. Так, в рамках процедуры можно автоматически:

1. Создать новую заявку

**External** 

- 2. Добавить содержание письма в качестве заметки к существующей заявке / заданию / проблеме
- 3. Произвести любые другие действия, в зависимости от содержания письма

Общий перечень возможностей зависит от используемой редакции: «Light» или «Pro». Правила разработки схем рабочих процедур описаны в отдельной документации по редактору Workflow. Здесь приведем лишь краткий перечень возможностей редактора, которые можно использовать для обработки сообщений:

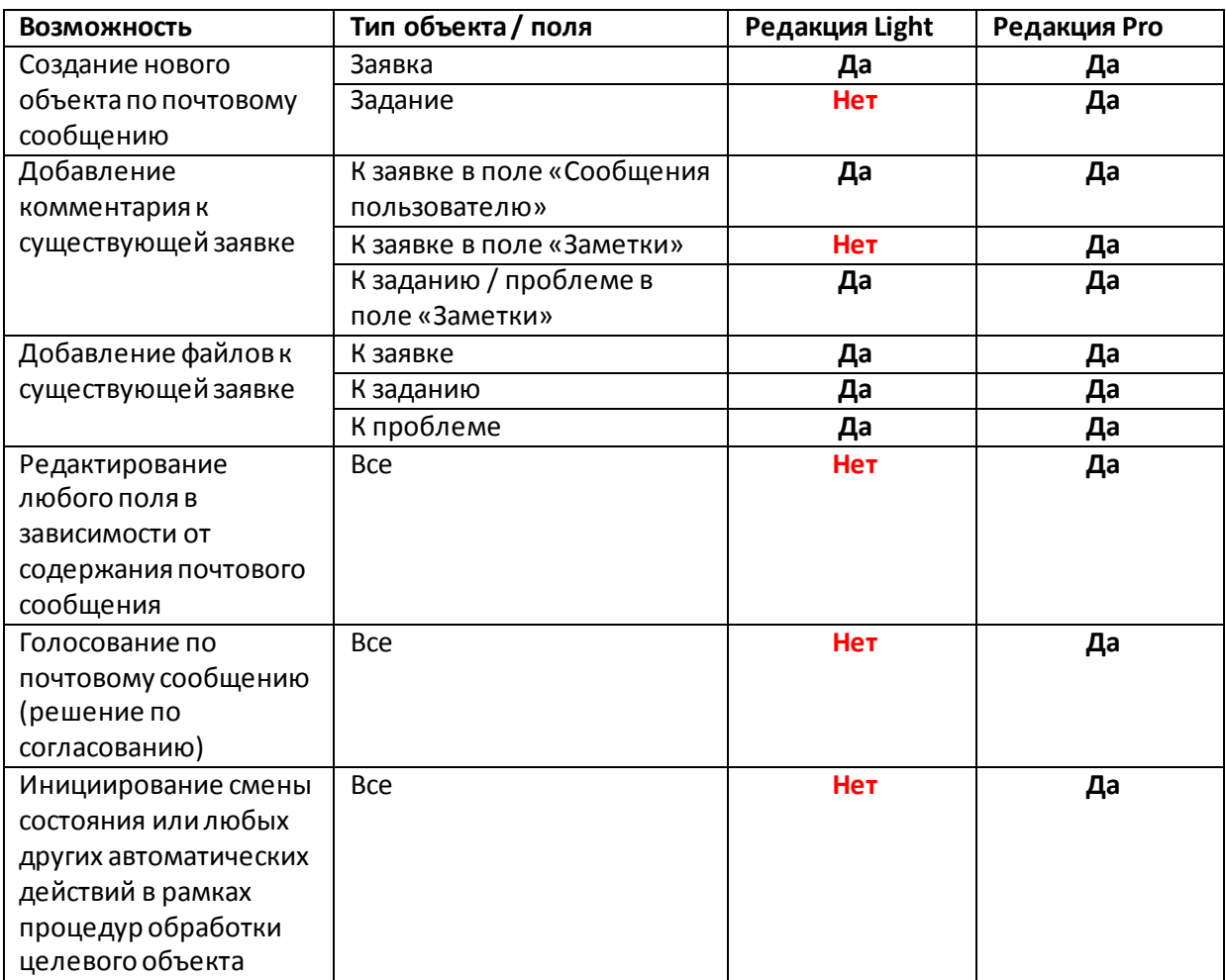